# Install SNMP on a Windows 2008 Server

June 13, 2013

## **SNMP** for Networking

Simple Network Management Protocol (SNMP) is part of the TCP/IP suite and is required when setting up some Network Interface Cards (NIC), so before loading a network controller driver on a Windows Server 2012 computer, we may need to install the SNMP feature.

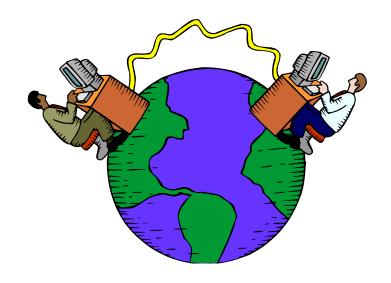

# Setup Security Policies

To add a new feature on the Windows 2012 Standard Server, we select the Server Manager button from the Task Bar and select Manage from the Dashboard. From the list we choose Add Roles and Features.

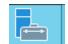

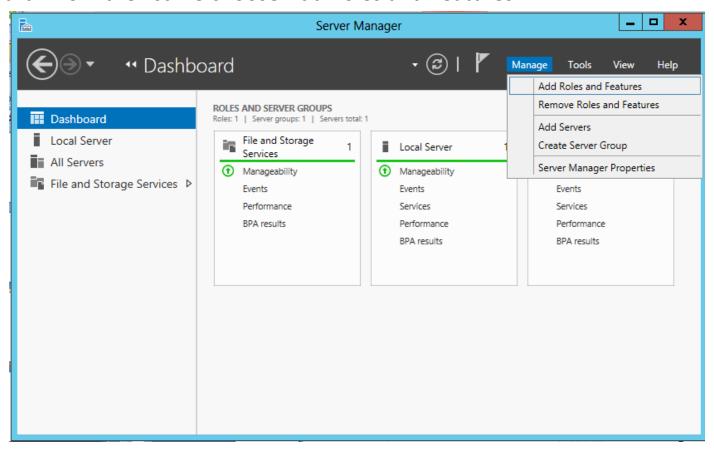

## Before You Begin

Before we add a feature to the Windows 2012 Standard Server, we will want to have a smart password on our administrator account, to configure our network connections with a static IP address and we want to have the most current Service Packs and Windows **Updates** loaded. If this is done, then we can go ahead and press the Next command button.

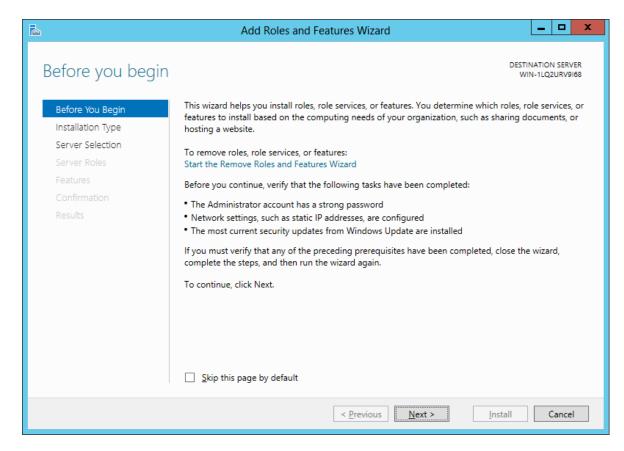

## **Installation Type**

Then we opt for the installation type which is either Role based or Remote Desktop Services Installation. For a stand alone server, we will choose the Role based option.

Press the Next button to continue.

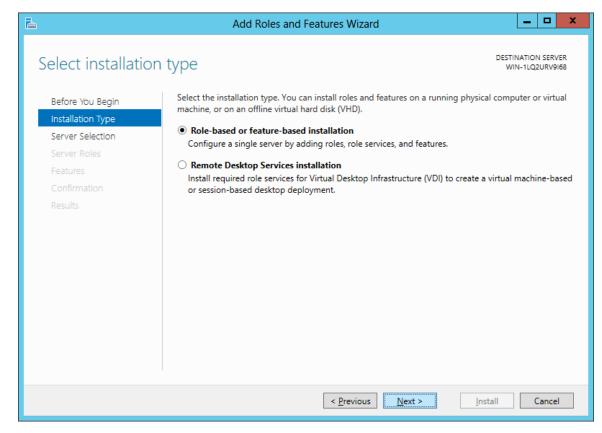

#### Select Destination Server

Now we will select a server from the server pool. This can be a physical or virtual server. We opt to choose a server from the server pool and we highlight our server name from the list.

Press the Next button to advance.

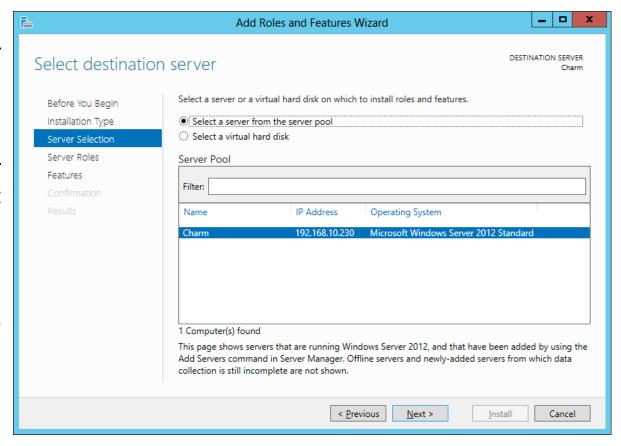

#### Add Roles and Features Wizard

The Roles and Features Wizard launches and the features list is in alphabetical order. We annotate the SNMP Services checkbox.

A smaller dialogue box will appear and we then press the Add Features button on that pop up window.

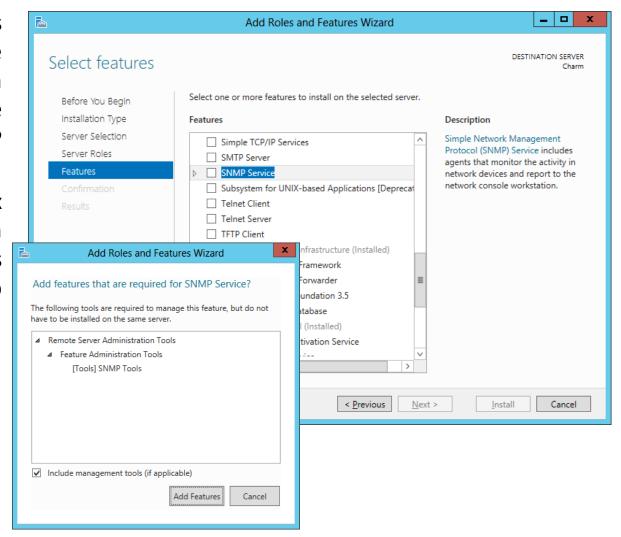

#### **Confirm Installation Selections**

The SNMP feature is now checked on the feature list and we push the Next button to continue.

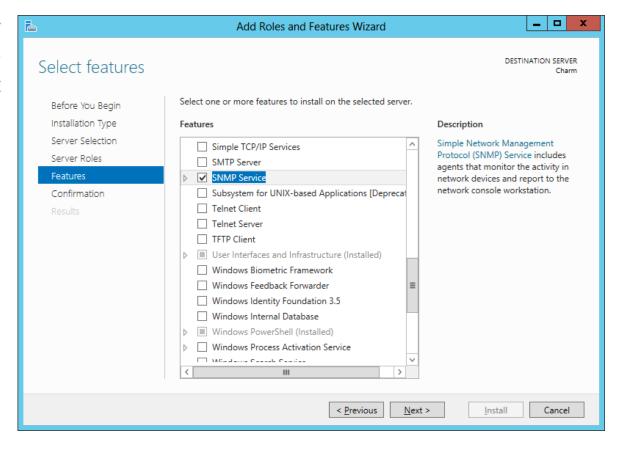

#### **Confirm Installation Selections**

We can see the SNMP Add Roles and Features Wizard Services and WMI DESTINATION SERVER Confirm installation selections Provider listed and we To install the following roles, role services, or features on selected server, click Install. Before You Begin then push the Install Installation Type Restart the destination server automatically if required button to advance. Optional features (such as administration tools) might be displayed on this page because they have Server Selection been selected automatically. If you do not want to install these optional features, click Previous to clear Server Roles their check boxes. Features Remote Server Administration Tools Confirmation We can allow automatic Feature Administration Tools SNMP Tools restart if we answer yes SNMP Service to the small message box that appears. х Add Roles and Features Wizard nfiguration settings alternate source path If a restart is required, this server restarts automatically, without < Previous Next > Install Cancel additional notifications. Do you want to allow automatic restarts?

Yes

## **Installation Progress**

It will take several minutes to complete the installation of the SNMP Services.

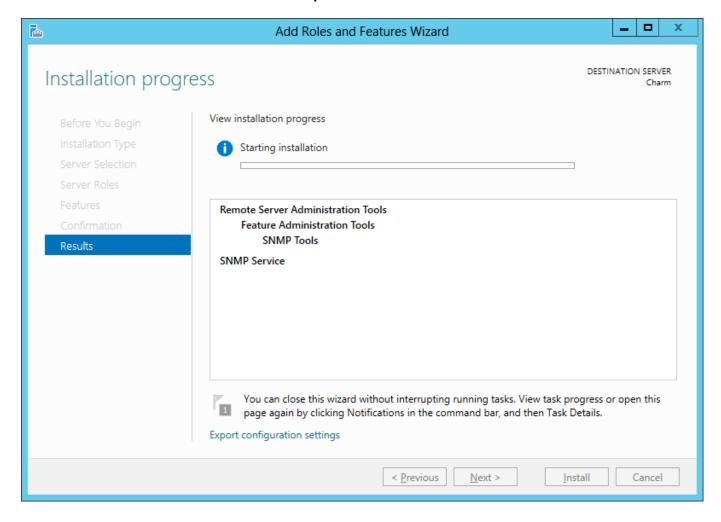

#### **SNMP** Installed

SNMP is now installed and we can close the Add Features Wizard window.

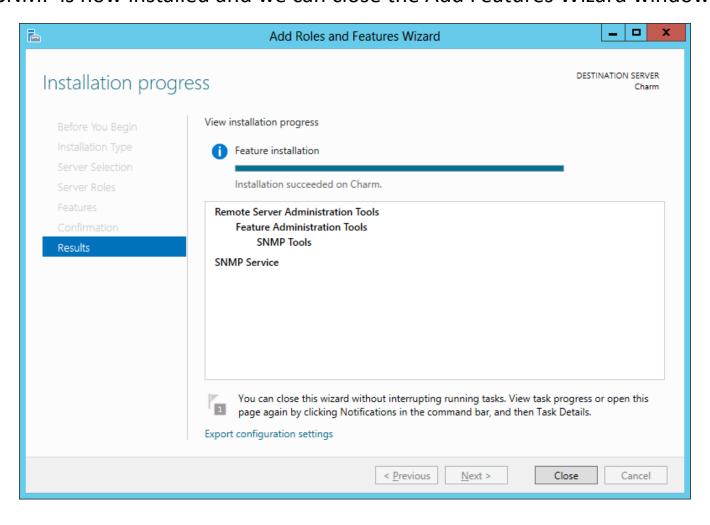

## Server Manager - Features

We see we have the SNMP feature installed by looking at the dashboard, local server and scrolling down to the Roles and Features.

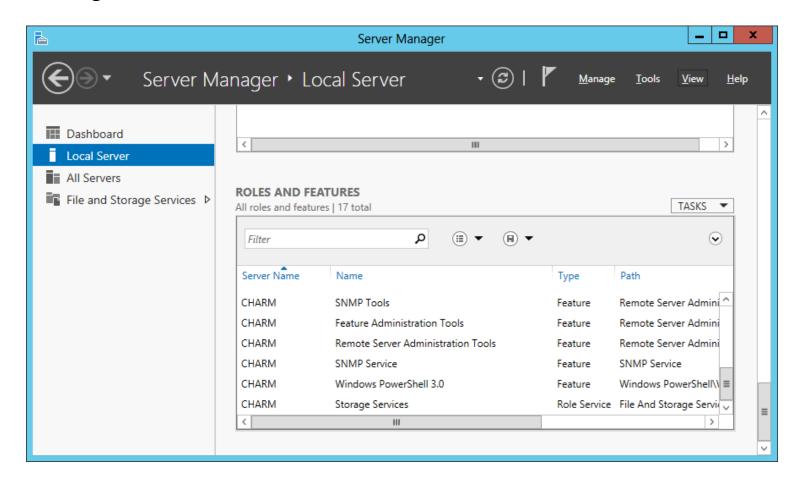